# 8 MORE ON DATABASE USE Manipulating the Data in the database

### LEARNING OUTCOMES

Lesson 7 introduced you to the database concept in general, and to the *Access* database in particular. You learned how to plan a new database, how to set it up, how to add records, make changes to records, and delete records. You also learned how to save a database, and how to make backup copies.

It is now time to start using those functions of the database that make it such a powerful tool for learning—for organizing data resulting from research, for helping you or your students to work on projects, for personalizing your interaction with students, and so forth. Some of the exercises cover aspects of database use—rules for finding and sorting records, for example—which may be difficult for you to grasp. Forewarned is forearmed; put your thinking cap on!

Lesson 8, then, after reviewing the basics, will introduce you to the following additional features of the *Access* database:

- searching and querying a database
- sorting records
- creating reports
- improving the report (making changes)
- printing reports

A caveat before you begin: You'll find it easiest to use the tutorial if you follow the directions carefully. On computers there are always other ways of doing things, but if you wander off on your own be sure you know your way back!

### 8.1 GETTING STARTED

What are the some of the advantages that electronic databases have over manual record keeping systems such as filing cabinets, folders, rolodexes, and the like? By the time you completed Lesson 7 you must have had a clearer idea of what a database is, and can probably now come up with an answer to this question. Here are a couple of the reasons frequently forwarded for using a database. Can you find your response among them?

• One can store huge amounts of data in a small amount of space (on a 3 1/2" disk one can store about 500 pages of text, or over 7000 records, where each record might have up to

100 characters; on a zip disk you can store the equivalent of over 70 floppy disks; on a hard disk you can store the equivalent of dozens of zip disks, and so on);

• One can easily manage all the data—view records, add new records, delete old records, or change existing records. You learned how to handle these tasks in Lesson 7.

Here are some other reasons for using an electronic database.

- One can quickly find anything one needs to know, and get answers to questions about the data in the database. *What is Larry Dorey's phone number?*
- One can home in on a small subset of the data. Which students have a GPA below 2.0?
- One can instruct the computer to arrange (sort) records, and thus organize the data any way one likes. *I'd like a listing with everything sorted based on the student hobby field. That'll make it easy for me to identify students who have the same interests.*
- One can use the computer to create any number of reports for the purpose of supplying others with information pertaining to the data in the database. *My principal, Yvonne Singer, wants a monthly report of student progress in Reading, Writing, Math and Science.*

The purpose of this tutorial is to help you learn how to use the *Access* database in these last four ways. By the end of the tutorial you will have the basic skills you need to become a power user of the database. Whether you ever can call yourself a skilled user will depend, of course, on whether or not you continue to use *Access* as a tool to support your professional work in the classroom.

Make sure you have your Office 2007 Work Files available on your computer, then open *Access* (Start > All Programs > Microsoft Office > Access 2007)

| C                | A 2. 0-)                                                                                                   | <ul> <li>Microsoft Access</li> </ul>                                                   | x        |
|------------------|----------------------------------------------------------------------------------------------------|----------------------------------------------------------------------------------------|----------|
| Office<br>button | Liew<br>Liew<br>Spen<br>Open (Ctri-O)<br>Store At<br>Email<br>Email<br>Publish<br>Publish<br>Cose Database | Recent Documents<br>1 D::Bernard Unfo Age:Birds.mdb<br>2 D::Bernard Unfo Age:Birds.mdb | Num Lock |
|                  |                                                                                                    | Access Options X Egit Access                                                           |          |

Click on the Office button and choose Open (Fig. 8.1).

Fig. 8.1 Office button

Access will display the **Open** dialog box.

# Locate the **Office 2007 Work Files** folder on your disk and **open** it, then **open** the **Access Files** folder

You are going to work first with a database similar to the one you created in Lesson 7. A document called *Students 2007*has been prepared for you.

# In the Access Files folder open the Students 2007 database (NOT the Student Database 2007 database!)

On the left side of the *Access* window, use the pull down menu to make sure the **Forms** object is selected (Fig. 8.2), then double click to open **Student 2007 Form** 

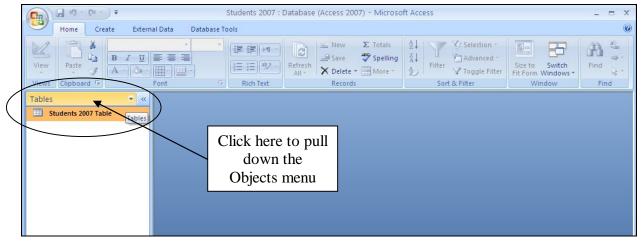

Fig. 8.2 Selecting a Form or a Table

You should see the Forms View of the Students 2007 database, as illustrated in Fig. 8.3.

| Students     | 2007 Form        |          |                  |  |
|--------------|------------------|----------|------------------|--|
| First Name   | Elizabeth        | Clubs    | Home improvement |  |
| Middle Name  | Anne             |          | Crochet          |  |
| Last Name    | Hoden            |          | Cooking          |  |
| Home Contact | Mr and Mrs Hoden | Hobbies  | Reading          |  |
| Nick Name    | Beth             |          | Gardening        |  |
| Gender       | F 💌              |          |                  |  |
| Address 1    | 23 Main Street   | Favorite | Jogging          |  |

Fig. 8.3 The Forms View of the Students 2007 database

## 8.2 REVIEWING THE BASICS

You may not have worked with databases a great deal prior to using these tutorials, so it will be a good idea to start by recapitulating what you learned in Lesson 7 by way of reinforcement. Then you can move on to learn about the new features of the *Access* database that are targeted for this tutorial. Let's start with terminology.

A database is a document which contains a set of records. Each record is made up of one or more fields, and each field may or may not contain entries.

For example, a database of movie titles might have records for a few thousand movies. Each record will have fields for the movie title, the director, the producer, the star(s), and so on. A particular entry for the Movie Title field might be "Star Wars."

#### Viewing the data in the database

When you first open an existing database into primary memory, it is generally best to open a Forms View of the database because you can easily view the contents of an entire record on the screen, thus showing you what all the records basically contain.

In the Forms View, as you can see, the data for one complete record is shown in the Form. Notice the database navigation tools at the bottom of the Form window (Fig. 8.4).

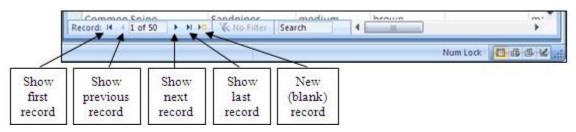

Fig. 8.4 Navigation tools in the Access database

Look them over now to re-familiarize yourself with how they work.

Now, close the Students 2007 Form and, in the Objects menu in the left hand side of the database window, switch to **Tables**, and double click on Student Records Table

This Datasheet view (Fig. 8.5) shows the records across the screen in rows and columns much like the Spreadsheets you learned to use in Lessons 4 and 5.

|   | First Name 🔹 | Middle Nam 👻 | Last Name 🔹 | Home Conta -   | Nick Name 👻 | Gender 🝷 | Address 1 -     | City      |
|---|--------------|--------------|-------------|----------------|-------------|----------|-----------------|-----------|
|   | Elizabeth    | Anne         | Hoden       | Mr and Mrs Ho  | Beth        | F        | 23 Main Street  | Richland  |
|   | Angela       | Mary         | Haverilla   | Mr and Mrs Hav | Angie       | F        | 22 Feldstone St | Johnstown |
|   | Alice        | Louise       | Garbett     | Mr. Freedman   | Ally        | F        | P.O.Box 123     | Windber   |
|   | Bernard      | John         | Ritter      | Mr and Mrs Rit | Bernie      | M        | 123 Main Stree  | Ligonier  |
|   | Netiva       | Esther       | Cantor      | Mr and Mrs. Ca | Neti        | F        | 17 Chicago Blvc | Richland  |
|   | Joan         | Mary         | Hodges      | Mrs. James     | Joan        | F        | 45 Chicago Blvc | Johnstowr |
|   | Rebecca      | Marilyn      | Randall     | Mr and Mrs Rar | Beckie      | F        | 435 Knightdale  | Johnstowr |
|   | Dawn         | Jane         | Klochak     | Mr and Mrs Klo | Dawn        | F        | P.O.Box 4       | Windber   |
|   | Sally        | Joanne       | Richter     | Mrs Hodgkins   | Sal         | F        | 42 Smallman     | Windber   |
|   | Benjamin     | David        | Franklin    | Mr and Mrs Fra | Benjie      | M        | 67 Homewood     | Johnstowr |
| * |              |              |             |                |             |          |                 |           |
|   |              |              |             |                |             |          |                 |           |

Fig. 8.5 Viewing records in the Datasheet view

#### Adding a record to the database

You can add a new record any time you want, wherever you may be in the database, because you can tell *Access* to sort everything into a specific order whenever you need to do so. You will learn how to do this in a later section of this tutorial (8.4 SORTING RECORDS). You are going to add a couple of new records now. It's easiest to do this in the Forms view of the database.

Close the Students 2007 Table and, in the Objects menu in the left hand side of the database window, switch to Forms, and double click on Student Records Form

In the **Records Group** of the **Home Ribbon**, click on the **New** button (Fig. 8.6)

|       |                  | ) =                  |                  |              | Microsoft Access                   |                                                                                                    |                                      | -    | ΞX               |
|-------|------------------|----------------------|------------------|--------------|------------------------------------|----------------------------------------------------------------------------------------------------|--------------------------------------|------|------------------|
|       | Home Crea        | te External I        | Data Database To | ols          | $\frown$                           |                                                                                                    |                                      |      | ۲                |
| View  | Paste            | B I U ≡<br>A - 2 - 1 |                  |              | Refresh<br>All + X Delete + More * | Ž↓     Y     Selection *       Ž↓     Filter     Advanced *       20     Filter     Y Toggle Filter | Size to Switch<br>Fit Form Windows * | Find | ab<br>⇔ -<br>⊘ - |
| Views | Clipboard 🕼      |                      | ont 🕞            | Rich Text    | Records                            | Sort & Filter                                                                                       | Window                               | Fir  | hd               |
| Forms |                  | 👻 «                  |                  |              |                                    |                                                                                                    |                                      |      |                  |
| 📑 St  | udents 2007 Form | n                    | EB Studen        | ts 2007 Form |                                    |                                                                                                    | - = ×                                |      |                  |
|       |                  |                      |                  | dents 20     | 007 Form                           |                                                                                                    |                                      |      |                  |
|       |                  |                      | \$               |              |                                    |                                                                                                    |                                      |      |                  |

Fig. 8.6 The New button in the Records Group of the Home Ribbon

This will open up a set of empty fields for the new record (Fig. 8.7)

| Form               |       |
|--------------------|-------|
|                    |       |
| Clubs              |       |
| Ciubs              |       |
|                    |       |
| Hobbies            |       |
|                    |       |
| <b>~</b>           |       |
|                    |       |
| Favorite<br>Sports |       |
|                    | Clubs |

Fig. 8.7 Entering data for a new record

Enter the data for this **new** record, and at least one other new record (**two records in all**), pressing the **Tab** key after you type the data for each field

You can put any data in the records you are adding because you'll delete them in a bit. You can even skip a field, if no data is *required* for that field, by simply pressing Tab without entering any data.

### Clearing a field in a record

First you need to know that you cannot clear entries from a field that has been defined as requiring data of some kind in the field. If you try to clear data from these fields (in our database the First Name through the Home Contact fields, for example) you will get a warning prompt from *Access* telling you that you cannot have a *null value* in these fields.

Use the **navigation tools** (Fig. 8.4 on previous page) to go back to the **first** of the records you added just now

Click in the **Nick Name** field <u>entry box</u> (not on the field name) of the **first** of the records you added just now and **highlight** the **data** in the **Nick Name** field entry box, then from the **Edit** menu select **Cut** (**ctrl-X**)

Next go to the **second** of the records you added a moment ago, click in the **Clubs** field <u>entry box</u> and again select the data in the Clubs field, then from the **Edit** menu select **Cut** (**ctrl-X**)

Notice that this does not delete the field or the record; it simply clears the selected entries in a field. The field is still there, so new data can be entered into it.

#### Deleting (clearing) a record, or a set of records

Use the **Navigation tools** to locate one of the records you just added, then In the **Records Group** of the **Home Ribbon**, select **Delete Record** 

Access immediately displays a warning dialog box (Fig. 8.8) to tell you that if you go ahead you will permanently lose the data in the record.

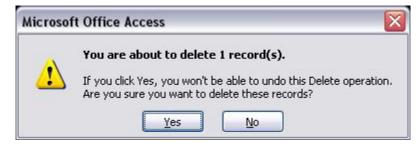

Fig. 8.8 Delete Record warning prompt

Click on Yes to delete the selected record

Notice that this removes the record(s) entirely.

### Changing the data in a field

Suppose some data gets entered incorrectly—through misspelling or a typo. Let's say you needed to update a nickname in a student's record. To change it you would do the following.

Locate the record in which you want to make the change (for this exercise select any record you like)

Click in the entry box for the field name that needs to be changed (use any entry in the **Nick Name** field for this exercise)

Change it to some other nick name in the same way you would in a word processor

All of the exercises in this section were by way of recapitulating what you learned in Lesson 7. Now let's move on to learn some more advanced features of the *Access* database.

## 8.3 SEARCHING AND QUERYING A DATABASE

This is a powerful function of the *Access* database. You can find anything in the database if you know what to do.

All you have to do is give *Access* any set of characters as the key for a search of the database, and the system will find that set of characters, if it exists, even if it is just a part (a subset) of a larger word or phrase.

There are several ways you can do this. But first you need to open another, larger, database onto the *Access* Desktop.

# Close the **Students 2007** database document and from the **Office button** menu select **Open**

The disk containing your Office 2007 Work Files should still be in the drive.

Open the **Birds database** (inside the **Access** folder of your **Office 2007 Work Files**), then, in the Objects menu on the left side of the database window (see Fig. , open the **BirdSightings** Form (not the Table)

#### Finding a single record using data from a specific field

You often may need to locate and display the contents of one particular record, or set of records, based on data from one specific field. The function Find, which is in the Edit menu, is the *Access* command to do this. It works much the same as when you use the Find command in the word processor, which you learned about in Lesson 2.

Suppose, for example, you wanted to find the record for the bird with the Common Name *Northern Oriole* in the Birds database. Here is how you do this.

### In the Find Group of the Home Ribbon click on the Find button (Fig. 8.9)

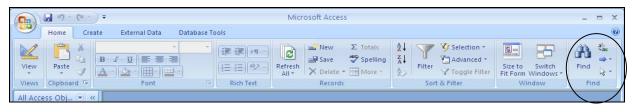

Fig. 8.9 The Find (and Replace) Group

Access now displays the Find and Replace dialog box (Fig. 8.10)

| place                                     |             | ? 🔀       |
|-------------------------------------------|-------------|-----------|
| ace                                       |             |           |
|                                           | ~           | Eind Next |
| Color 2                                   |             | Cancel    |
| Whole Field                               |             |           |
| All Match Case Search Fields As Formatted |             |           |
|                                           | Whole Field | Color 2   |

Fig. 8.10 The Find and Replace dialog box

You need to indicate what data you want found in the database by first identifying what part of the database you want *Access* to "Look In." For this first search, we'll tell *Access* to go look anywhere amongst the BirdSightings data. Also, you need to indicate if you want to match the data in a Whole Field or Any Part of a Field.

Click on the arrow to pull down the **Look In:** options and select **BirdSightings**, then click on the arrow next to the **Match** options and select **Any Part of Field** from the drop down menu

The record(s) you find with a Find request are called the "found set".

In the **Find What:** entry box type **Northern Oriole** (or **northern oriole**—if you don't check the "**Match Case**" box, *Access* doesn't care whether you use upper or lower case letters)

#### Now click on Find Next, then click on Cancel

Access quickly locates the record containing the name "Northern Oriole." This one record alone is shown in the BirdSightings Form window. Of course, if you incorrectly typed Northern Oriole, *Access* would tell you that the search item was not found (Fig. 8.11).

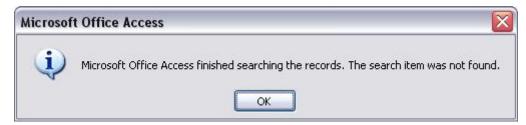

Fig. 8.11 Warning message after unsuccessful search of the database

# In the Views menu, select **Datasheet View** to see the records following the **Northern Oriole** record

#### Finding two or more records based on data from a single field

Next, let's search on criteria which will find more than one record. You want to find any bird with the primary color (Color1) that has any shade of black in its plumage.

#### Close (X out of) the BirdSightings datasheet table

in the **Views** menu select **Form View**, then **double click** on the **BirdSightings Form** to open it, and click to put the cursor anywhere in the **Color1** field

Click on the **Find** button in the Home Ribbon's **Find Group** (looks like a pair of binoculars), and type the word **Black** in the **Find What:** box

Click on **Find Next**, then move the **Find and Replace dialog box** out of the way, if necessary, so you can see the contents of the record

The search finds the first of 11 records where a bird in the database has the color "black" in its plumage.

To see the data in the next record, click on Find Next again, and so on

See if you can count **11 records** of birds with the color **black** in the plumage?

To see a listing of all the records that result from a search such as this, you must use a filter.

#### Filter by selection

The exercise that follows will use a filter to select the set of birds whose habitat is "marshes." This is best done in the Tables View of the database.

Close the **BirdSightings** Form, and use the **Objects menu** if necessary (Fig. 8.2) to switch to the **BirdSightings Table** (Fig. 8.12)

|                         | 50.        | Microsof                                                          | t Access       | Table Tools  |                                        | . = X  |
|-------------------------|------------|-------------------------------------------------------------------|----------------|--------------|----------------------------------------|--------|
| Hame                    | Create     | External Data                                                     | Database Tools | Datasheet    |                                        | ۲      |
|                         | Calibri    | * 11                                                              |                |              |                                        | (AA    |
| Views Clipboard         | B Z<br>A - | <u><u>u</u> ≡ ≡ ≡<br/><u></u><br/><u>→</u> - <u></u><br/>Font</u> | Rich<br>Text * | Records      | r V Size to Switch<br>Fit Form Windows | Find   |
| All Access Obj 👻        | *          | I BirdSightings                                                   |                |              | -                                      | ΞX     |
| Tables<br>BirdSightings | *          | Size -                                                            | Color 1 🔹      | Color 2 🗸    | Habitat -                              | Date 🔺 |
|                         |            | medium                                                            | blue           | black        | woods                                  | :      |
| Forms                   | *          | large                                                             | red            | black, gray  | lakes                                  | !      |
| BirdSightings           |            | large                                                             | green          | white, brown | marshes                                | :      |
|                         |            | very large                                                        | blackish green | gray         | freshwater                             | !      |

Fig. 8.12 The BirdSightings Table

Scroll to the right to locate the Habitat column

Now (and this is tricky, so stay focused) position the **mouse arrow** near the **left edge** of one of the **marshes** entries until the **mouse pointer** will become a **hollowed-out plus sign (**母)—and, when it does, click the mouse button

This tells Access that you want the set of birds which lives among marshes.

Check out the **Home Ribbon** and locate the **Sort & Filter Group** of tools (Fig. 8.13)

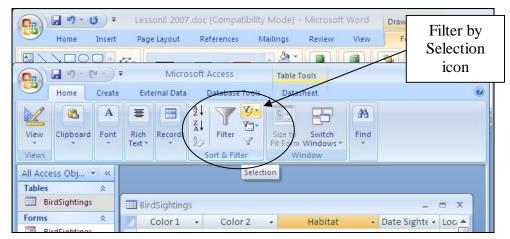

Fig. 8.13 Sort & Filter Group

Click on the **Filter by Selection** icon in the **Sort & Filter Group** (Fig. 8. 13) In the menu that pops up, select **Equals** "**Marshes**"

|   | Color 1 +     | Color 2 🗸       | Habitat 💞 | Date Sighte 🝷 | Locati |
|---|---------------|-----------------|-----------|---------------|--------|
|   | green         | white, brown    | marshes   | 9/1/1993      | lake   |
|   | brown         | black           | marshes   | 9/1/1993      | lake   |
|   | green         | white, brown    | marshes   | 9/8/1993      | riverb |
|   | gray          | brown           | marshes   | 9/8/1993      | lake   |
|   | green         | gray            | marshes   | 9/8/1993      | lake   |
|   | gray          | black           | marshes   | 9/8/1993      | riverb |
|   | brown         | white, gray     | marshes   | 9/8/1993      | lake   |
|   | brown         |                 | marshes   | 10/1/1993     | lake   |
|   | grayish brown | white           | marshes   | 10/1/1993     | lake   |
|   | gray          | white,red       | marshes   | 10/3/1993     | lake   |
|   | gray          | cinnamon, white | marshes   | 10/3/1993     | lake   |
|   | black         | red             | marshes   | 10/16/1996    | lake   |
|   | olive         | brown           | marshes   | 5/1/1994      | lake   |
|   | black         | green, purple   | marshes   | 5/21/1994     | lake   |
|   | brown         | white           | marshes   | 5/21/1997     | fields |
| e |               |                 |           |               |        |

You will now see a list of 15 birds in the database that live in marshes (Fig. 8.14).

Fig. 8.14 The found set of filtered records

Click the **Remove Filter** button on the toolbar (Fig. 815), or from the **Records** menu select **Remove Filter/Sort** to go back to viewing all the records in the database

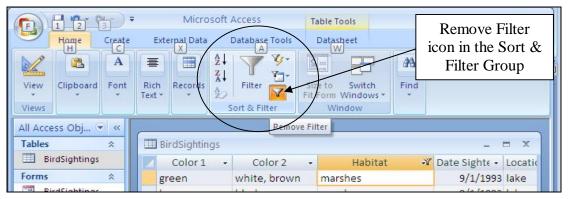

Fig. 8.15 Remove Filter button in the Sort & Filter Group

### Filter by Form

You can filter records using a Form, too. In other words, you can select a set of records no matter what database mode you are in—a Table or a Form. Here's how you do a Filter by Form.

Let's say you want to find all the records in which the birds have the color "black" or a combination of "black" and some other color in their plumage.

In the **Sort & Filter Group** of the **Home Ribbon** click on the **Advanced Filter Options** icon and, in the drop down menu, select **Filter by Form** (Fig. 8.16)

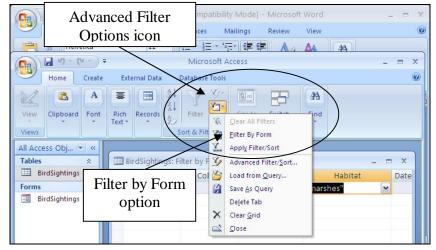

Fig. 8.16 Access Advanced Filter Options

Access presents an empty record for you to select the criteria for the filter (Fig. 8.17).

| 1 | Size | Color 1 | Color 2 | Habitat   |   | Date |
|---|------|---------|---------|-----------|---|------|
|   |      |         |         | "marshes" | ~ |      |
|   |      |         |         |           |   |      |
|   |      |         |         |           |   |      |
|   |      |         |         |           |   |      |
|   |      |         |         |           |   |      |
|   |      |         |         |           |   |      |
|   |      |         |         |           |   |      |
|   |      |         |         |           |   |      |

Fig. 8.17 The Filter by Form window with its Look For and Or tabs

But first you need to tell *Access* that the previous filter (for the birds that live among marshes) is no longer relevant. *Access* keeps previous search criteria active unless you remove them from the filter. So you need to remove "marshes" from the Habitat entry box. This is easy enough to do.

Drag to highlight the "marshes" habitat, if it isn't already highlighted, and hit the **Backspace** key

Now you must do a Filter by *Form* using the *Color1* field. You want to find all the birds that have either *black*, or *blackish green* or *blackish blue* in their plumage.

To do this, click in the **data entry area** below the **column header** of the **Color1** field

You should now see a small down arrow at the right hand edge of the *Color1* data entry box (Fig. 8.18).

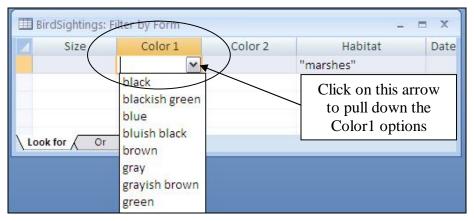

Fig. 8.18 The drop down list of colors

Click on the **arrow** on the **right edge** of the **Color1** data entry box to see the list of the possible colors in the Color1 field (Fig. 8.18 above)

Click on the color "**black**" in the list, then click on the first **Or** in the **Look for** filter rule icons at the **bottom** of the **Filter by Form** dialog box (Fig. 8.17)

This will bring up a new, empty filter dialog box.

In the **Color1** field, click again on the **arrow** to see the list of **possible colors** and, in the drop down list, click on "**blackish green**"

Now, click on the next **Or** in the **Look for** filter icons at the bottom left of the dialog box, then, once more, click on the **arrow** on the **right edge** of the **Color1** data entry box

In the drop down list click on "bluish black"

That is all the colors in the Color1 field that have the color *black* in them.

Now click on the **Apply Filter** button in the **Sort & Filter Group** of the **Home Ribbon** (Fig. 8.19)

|          | Home        | Create    |                | rnal Data | Database Tools     |                | ()   | Apply F    | Filter |
|----------|-------------|-----------|----------------|-----------|--------------------|----------------|------|------------|--------|
| View     | Clipboard   | A<br>Font | Rich<br>Text * | Records   | Z↓<br>X↓<br>Filter | Size to Switch | Find | too        |        |
| Views    |             |           |                |           | Sort & Filter      | Window         |      |            |        |
| All Acce | ss Obj 🕞    | ~ ~       | _              |           | Apply              | Filter         |      |            |        |
| Tables   |             | *         | III Bi         | rdSightin | gs: Filter by Form | _ /            |      | <u></u> ). | = x    |
| III Bi   | rdSightings |           |                | Size      | Color 1            | Color 2        |      | Habitat    | Date   |
| Forms    |             | *         |                |           | "bluish blac       | ~              |      |            |        |
| E Bi     | rdSightings |           |                |           |                    |                |      |            |        |

Fig. 8.19 The Apply Filter button

Immediately Access filters out the set of birds with black in their plumage (Fig. 8.20).

ESSENTIAL MICROSOFT OFFICE 2007: Tutorial for Teachers Copyright © Bernard John Poole, 2007. All rights reserved

| Common Name 👻            | Family -     | Size 🔹     | Color 1 🖓      | Co    |
|--------------------------|--------------|------------|----------------|-------|
| Black-crowned Night Hero | Heron        | very large | blackish green | gray  |
| Barn Swallow             | Swallow      | small      | bluish black   | cinna |
| Ring-necked Duck         | Duck         | large      | black          | gray, |
| Common Yellowthroat      | Wood Warbler | small      | black          | greer |
| Red-winged Blackbird     | Oriole       | medium     | black          | red   |
| Hooded Merganser         | Duck         | large      | black          | white |
| Starling                 | Starling     | medium     | black          | greer |
| American Redstart        | Wood Warbler | small      | black          | white |
| Northern Oriole          | Oriole       | medium     | black          | orang |
| Common Grackle           | Oriole       | large      | black          | greer |
| Common Crow              | Crow         | large      | black          |       |

Fig. 8.20 The result of the color filter

#### Searching based on criteria from more than one field

This time you are going to give *Access* two or more search criteria for your search of the database. The system will search every field of every record, locating those records that contain the set of characters that make up the search criteria. *Access* will then display the complete contents of all the records that contain the data you're looking for.

# Click on the **Remove Filter** icon in the **Sort & Filter Group** of the **Home Ribbons**

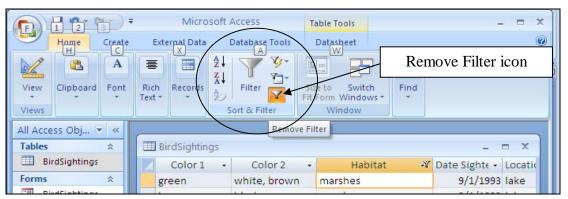

Fig. 8.21 Remove Filter icon in the Sort & Filter Group

It doesn't matter where you are in the database to begin the search. *Access* will always search the entire database for the records you request. For instance, let's say you want to find all the records for birds that you spotted in the month of September. You know there were several, but you don't remember which they were. Here are the steps you would follow to do this.

First you need to remove any filters from a previous search because *Access* remembers them from search to search.

In the **Sort & Filter Group** of the **Home Ribbon** click on the **Advanced Filter Options** icon and, in the drop down menu, select **Filter by Form** (see Fig. 8.16 above)

Remove the "black" filter in the Color1 box by hitting the Backspace key

Now hit the **Or** tab in the filter search expression (**Look for**) tools at the bottom left of the window

Hit the **Backspace** key to remove the criterion "**blackish green**", click on the next **Or**, and hit the **Backspace** key to remove "**bluish black**"

Now you are ready to create the new filter.

First, click on the **Look for** tab in the lower left corner of the Filter by Form window, then scroll across if necessary to the **Date Sighted** field entry box immediately below the field name and click in it

Click on the **arrow** that pops up to see the drop down list of all **dates** on which birds were sighted

Click on the **first** date which has a '9' for the month (**September**)

After you click on it, you'll see the first date in the entry box with '#' symbols around it to indicate its selection by the filter.

Click on the first **Or** tab, then click on the arrow in the **Date Sighted** box again and select the **second** date with a '9' for the month

Now click on the Apply Filter button in the toolbar

Access quickly finds the set of records for birds sighted on the 1st or  $8^{th}$  of September. How many records did you get? There should be 12.

## 8.4 SORTING RECORDS

The three major advantages of an *electronic* data storage system such as a computer disk over a manual, paper-based filing system are

- 1. the organizational flexibility (making *change* easy);
- 2. the enormous reduction in the amount of room required to store all the data (saving *space*);
- 3. the greatly increased speed of data access (saving *time*).

When we use filing cabinets to store data we usually come up with some kind of organization. So we put labels on the drawers in the cabinets and labels on the folders inside the drawers. This organization is often based on numeric or alphabetic sequencing. The purpose, of course, is to enable us to quickly find what we have stored in the appropriate folder in the appropriate drawer.

This is a good system as long as we have no cause to frequently change the organization we have set up, and assuming space and time are not at a premium in our day to day operations. Unfortunately, change, space, and time are factors critical to our productivity, so we should welcome any system which helps us cope with change and optimizes our use of space and time.

Today, using state of the art technology, we can electronically store the equivalent of the Library of Congress in a shoe box. And we can now access any specific item in that "box" in a few thousandths of a second. What is more, software such as *Access* makes it possible for us to organize that data more or less on the fly by sorting it any which way we want.

#### Sorting on a single field

Take, for example, the Birds database that is on your Desktop at this time. As you can see, the bird names (Common Name field) are not sorted in any particular order. In fact, the database is sorted based on the *Date* on which each bird was *Sighted*.

So the ordering is chronological rather than alphabetical. It would therefore be difficult, especially if the database were very large, to visually find the record for a particular bird (which is why *Access* makes available the Go To Record, Sort Records and Match Records functions under the Organize menu).

What if you wanted to print out a report listing all the birds in alphabetical order by name of bird? You would have to first organize the records alphabetically on the bird names. Fortunately *Access* has a Sort Records... function which enables you to complete this operation with the greatest of ease.

First you need to remove the filter you used to select the set of birds sighted in September.

# Click on the **Remove Filter** tool in the **Sort & Filter Group** of the **Home Ribbon**

You can best see the results of a sort if you are in the Datasheet view of the database, which is the view you should have on your screen.

If you do not have the **Datasheet View**, select it now from the **View menu** in the **Views Group** before proceeding

Click anywhere in the **Common Name** field, then click on the **Sort Ascending** button in the **Sort & Filter Group** of the **Home Ribbon** (Fig. 8.22)

|                                         | Microsoft Access              | Table Tools         |            |                                                                                                    |                       | _ = 7 |
|-----------------------------------------|-------------------------------|---------------------|------------|----------------------------------------------------------------------------------------------------|-----------------------|-------|
| Home Create                             | External Data Database T      | ools Datasheet      | $\bigcirc$ |                                                                                                    |                       | (     |
| Views Clipboard ©                       |                               |                     | cord       | Fit Form                                                                                                    | Switch<br>Windows *   |       |
|                                         |                               |                     |            |                                                                                                    |                       |       |
| All Access Obj 👻 «<br>Tables 🔹          | Sort Ascer                    | nding Tool          |            |                                                                                                    |                       | = x   |
|                                         | ⊞ BL                          | nding Tool          | Size       | - Color 1 -                                                                                                    | –<br>Color 2          |       |
| Tables A                                | ⊞ B                           | U                   | Size -     | Color 1 🗸                                                                                                    | –<br>Color 2<br>black |       |
| Tables   BirdSightings                  | Common Name                   | Family +            |            | A 100 A 100 A 1 |                       | -     |
| Tables        BirdSightings       Forms | Common Name     Purple Martin | Family +<br>Swallow | medium     | blue                                                                                                    | black                 | ✓ ▲   |

Fig. 8.22 The Access Sorting tools

Immediately *Access* sorts the records alphabetically on the Common Name field. There are other sorting options depending on the type of data in the field you are using as the basis, or key, for the sort:

- If your sort request is based on a Text field such as Common Name or Location Sighted, the sort will be either Ascending (A to Z) or Descending (Z to A).
- If you are sorting on a Number field such as the Count field, you would be able to sort in Ascending (Low number to high number) or Descending (High number to low number) order.
- Finally, if you are sorting on a Date field such as Date Sighted, you would be able to sort in Ascending (Chronological) or Descending (Reverse Chronological) order.

## 8.5 CREATING REPORTS

#### A word about the Access database reporting facility

- Planning is still an important prerequisite for good report definition. No matter how tempting it might be, always *resist* creating a report without first thinking and mapping out what you want as the finished version of a report.
- Changes you make to data fields for the report do *not* affect the data in the database at all. So you don't have to worry about losing data, or messing up the database when you create reports.
- You can create reports that contain just a few fields from a selected set of records by using the search criteria techniques that you already learned about in this lesson. For instance, you could use the Birds database to print a report listing just the name, color, and count of birds that were seen in your neighborhood. Shortly you will practice doing something along these lines.
- You can create numerous layouts or reports for a database, each report having different sets of data, and you can store them all along with the database.

In the next sections you will continue to work with the *Birds* database. You are going to create a simple report.

#### **Initial definition of the layout or report**

You are going to create a layout or report format which will list all members of the duck and rail families sighted during the reporting period covered by the database. The fields in the report will include the Common Name, Family, Date Sighted and Count fields.

#### A word about selecting tabular layouts

Bear in mind that most databases have many fields. If there are more field names in a report layout than can fit across the screen or page, the names simply wrap around, creating two or more lines, if necessary, in the top section (the Header) of the layout.

This can make for very untidy, not to say confusing, reports. The columnar report you are about to work with will not have this problem because you will be using only a small selection of the fields in the database (just 4 to be exact), but it is good to be aware of the problem should the occasion arise where you want to create a report that uses many fields.

#### On with the show!

You need to start by using a filter to create a new Table. You want to select only the birds in the Duck family for the Report.

#### In the Sort & Filter Group of the Home Ribbon click on the Advanced Filter Options tool, then select Filter by Form from the menu

Now click in the Family field entry box, just below the Family field name

Next click on the **arrow** to see the drop down list of all possible **families** of birds and click on **Duck**, then click on the **Apply Filter** button in the **Sort & Filter Group** of the **Home Ribbon** 

Next, click on the **Create Tab** to show the **Create Ribbon** at the top of the *Access* window and, in the **Reports Group** of the **Create Ribbon** click on the Report Wizard tool (Fig. 8.23)

| □ □ □ □ □ =                                                         | Microsoft Access      | Table Tools                                     |            |                                                                       |               | - = X               |
|---------------------------------------------------------------------|-----------------------|-------------------------------------------------|------------|-----------------------------------------------------------------------|---------------|---------------------|
| Home Create                                                         | External Data Databas | e Tools Datasheet                               |            |                                                                       |               | ۲                   |
| Table<br>Table Templates +<br>Table<br>SharePoint Lists +<br>Tables |                       | PivotChart<br>Blank Form<br>More Forms + Design | Report Rep | nk Report<br>port Wizard<br>ports                                     | ign Wizard De | uery Macro<br>esign |
| All Access Obj • «<br>Tables *<br>BirdSightings                     | Report Wiz<br>Tool    | zard                                            | Siz Siz    | t Wizard<br>ich the Report W<br>s you to create si<br>omized reports. |               | - = X               |
| Forms  A BirdSightings                                              | Gadwall               | Duck                                            | very lar   | ress F1 for more                                                      | help.         | marst               |
| Reports                                                             | Green-winged Teal     | Duck                                            | large      | green                                                                 | gray          | marst               |
| Count of Ducks                                                      | Hooded Merganser      | Duck                                            | large      | black                                                                 |               | namon lakes         |
|                                                                     | Mallard               | Duck                                            | very large | green                                                                 | white, bro    | own marsh           |
|                                                                     | Northern shoveler     | Duck                                            | large      | green                                                                 | white, bro    | own marsł           |
|                                                                     | Pintail               | Duck                                            | very large | brown                                                                 | white, gra    | iy marsh            |
|                                                                     | Redhead               | black, gra                                      | y lakes    |                                                                       |               |                     |
|                                                                     | Ring-necked Duck      | Duck                                            | large      | black                                                                 | gray, purp    | le lakes            |
| ж                                                                   | •                     |                                                 |            |                                                                       |               |                     |

Fig. 8.23 The Report object in the database objects drop down list

You have to save the Table again before you can close it and move on to create the report, so click on **Yes** in the dialog box that pops up on the screen

This brings up the Report Wizard dialog box (Fig. 8.24).

|                                                                           | EEE &    | ich fields do you<br>I can choose fror |      |  |
|---------------------------------------------------------------------------|----------|----------------------------------------|------|--|
| [ables/Queries                                                            |          |                                        |      |  |
| Table: BirdSightings                                                      |          | ~                                      |      |  |
| Available Fields:                                                         |          | Selected Fie                           | lds. |  |
|                                                                           |          |                                        |      |  |
| Common Name<br>Family                                                     | <u>-</u> |                                        |      |  |
|                                                                           |          | >                                      |      |  |
| Size                                                                      |          |                                        |      |  |
| Color 1                                                                   |          | _                                      |      |  |
| Color 1<br>Color 2                                                        |          |                                        |      |  |
| Color 1<br>Color 2<br>Habitat                                             | _        |                                        |      |  |
| Size<br>Color 1<br>Color 2<br>Habitat<br>Date Sighted<br>Location Sighted |          |                                        |      |  |
| Color 1<br>Color 2<br>Habitat<br>Date Sighted                             |          |                                        |      |  |

Fig. 8.24 The Report Wizard dialog box

Select the default **Table: BirdSightings** table as the source for the report's data

Then, in the **Report Wizard** dialog box, from the **Available Fields:** double click on the **Common Name**, **Family**, **Date Sighted**, and **Count** fields in

order to move each of these **four fields** to the **Selected Fields:** box (Fig. 8.25)

| r query. | h fields do you want on your report?<br>can choose from more than one table of | EEE 0  |                                                           |
|----------|--------------------------------------------------------------------------------|--------|-----------------------------------------------------------|
|          |                                                                                |        | <u>T</u> ables/Queries<br>Table: BirdSightings            |
|          | Selected Fields:                                                               |        | <u>A</u> vailable Fields:                                 |
|          | Common Name<br>Family<br>Date Sighted<br>Count                                 |        | Size<br>Color 1<br>Color 2<br>Habitat<br>Location Sighted |
|          | 5                                                                              |        | Weather                                                   |
|          | <back next=""></back>                                                          | Cancel |                                                           |

Fig. 8.25 Selecting the fields for the report

#### Now click on the Next button

Access now asks you in a new dialog box if you want to add any grouping levels to the report.

You don't want to add any grouping levels, so click on the **Next** button to bypass this dialog box

In the next dialog box you are asked if you want to sort the records. There is no need to do this since you already sorted them in Ascending Order based on the Common Name

Click on Next once more to proceed to the next step in the Report Wizard

The default setting for the report layout is *Tabular*, which is what you want.

Click on the **Next** button, then select **any style you like** for the style of the report in the next dialog box (Fig. 8.26) and click on **Next** 

| Title<br>Label above Detail<br>Control from Detail | Access 2007<br>Apex<br>Apex<br>Civic<br>Concourse<br>Equity<br>Flow<br>Foundry<br>Median<br>Metro<br>Module<br>None<br>Northwind<br>Orffice<br>M |
|----------------------------------------------------|----------------------------------------------------------------------------------------------------|
|----------------------------------------------------|----------------------------------------------------------------------------------------------------|

Fig. 8.26 The Report Wizard Style selector dialog box

In the next step of the Report Wizard you have to enter the title for the report (Fig. 8.27).

| Count of Ducks Sighted                                                                                                    |
|----------------------------------------------------------------------------------------------------|
| That's all the information the wizard needs to create your report.<br>Do you want to preview the report or modify the report's design?<br>○ Preview the report.<br>④ Modify the report's design. |
|                                                                                                    |

Fig. 8.27 Entering the title for the report

For the **Title** of the report, type **Count of Ducks Sighted**, then click on the radio button next to "**Modify the report's design**"

You need to select this option to modify the report's design since, as you will see shortly, you need to rearrange the headers and fields so they fit nicely on the page of the report.

Click on Finish

## 8.6 IMPROVING THE REPORT (MAKING CHANGES)

As you can see from Fig. 8.28 on the next page, the new layout which you named *Count of Ducks Sighted* needs some work.

|     | 2.63 | 4          | 1   | 4  | 3   | ÷. | 1 | ŝ | 2.6 | • | •   | I. | ÷ | 4 | ŝ  | 2 | 2 | • |   | - | •          | 1 | ŝ | 2 | 4 | ŝ  | 4 | 3 | 22 | • | • | 1 | 5 | 2.6 | • | • | 4     | e <sup>1</sup> | 23 | - 2 | 1 | ı  | 1  | ŝ.   | ÷  | 5  |   |     | • | •  | 1  | •  | 3 | -     |
|-----|------|------------|-----|----|-----|----|---|---|-----|---|-----|----|---|---|----|---|---|---|---|---|------------|---|---|---|---|----|---|---|----|---|---|---|---|-----|---|---|-------|----------------|----|-----|---|----|----|------|----|----|---|-----|---|----|----|----|---|-------|
|     | FR   | ep         | ort | н  | ea  | de | r |   |     |   |     |    |   |   |    |   |   |   |   |   |            |   |   |   |   |    |   |   |    |   |   |   |   |     |   |   |       |                |    |     |   |    |    |      |    |    |   |     |   |    |    |    |   |       |
| (   | 20   | DI         | 1   | n  | t   | 1  | 0 | f |     | D | 1   | 1  | C |   | ζ. | 5 |   | S | Ĭ | 8 | <b>;</b> ] | h | 1 | t | e | )( | d |   |    |   |   |   |   |     |   |   |       |                |    |     |   |    |    |      |    |    |   |     |   |    |    |    |   |       |
|     | + 1  | age        | -   | -  | -   | -  |   |   |     |   |     |    |   |   |    |   |   |   |   |   |            |   |   |   |   |    |   |   |    |   |   |   |   |     |   |   | -     |                |    |     |   |    |    |      |    | :  |   |     |   |    |    |    |   |       |
| 111 | ,    | Co:<br>eta |     | 10 | n P | la | m | e |     |   |     |    |   |   |    |   |   |   |   |   |            |   |   |   |   |    |   |   |    |   |   |   |   |     |   |   | • 1 • |                |    |     |   |    |    |      | gh |    |   | 100 |   |    | un | It |   |       |
| 111 |      | Cidi       | *** |    |     | ** |   |   | F   | a | nij | Ņ  |   |   |    |   |   |   |   |   |            |   |   |   |   |    |   |   |    |   |   |   |   |     |   |   |       |                |    |     | D | )t | ė: | Sile | h  | te | d | ¢   | Ö | (n | t  |    |   |       |
|     | FP   | age        | F   | 00 | te  | r  |   |   |     |   |     |    |   |   |    |   |   | _ |   |   |            |   |   |   |   |    |   |   |    |   |   |   |   |     |   |   |       |                |    |     |   |    |    |      |    |    |   |     |   |    |    |    |   |       |
| i H | Né   | M()        |     |    |     |    |   |   |     |   |     |    |   |   |    |   |   |   |   |   |            |   |   |   |   |    |   |   |    |   |   |   |   |     |   |   |       |                |    |     | 1 |    |    |      |    |    |   |     |   |    |    |    |   | 11111 |
|     | R    | ep         | ort | F  | 00  | te | r |   |     |   |     |    |   |   |    |   |   |   |   |   |            |   |   |   |   |    |   |   |    |   |   |   |   |     |   |   |       |                |    |     |   |    |    |      |    |    |   |     |   |    |    |    |   | Ì     |

Fig. 8.28 The unmodified report in the Design View

| Count o           | of Ducks | Sighted      |       |
|-------------------|----------|--------------|-------|
| Common Name       | Family   | Date Sighted | Count |
| Canada Goose      | Duck     | 10/1/1993    | 25    |
| Gadwall           | Duck     | 9/8/1993     | 10    |
| Green-winged Teal | Duck     | 9/8/1993     | 3     |
| Hooded Merganser  | Duck     | 10/16/1994   | 3     |
| Mallard           | Duck     | 9/8/1993     | 4     |
| Northern shoveler | Duck     | 9/1/1993     | 8     |
| Pintail           | Duck     | 9/8/1993     | 15    |
| Redhead           | Duck     | 9/1/1993     | 6     |
| Ring-necked Duck  | Duck     | 9/1/1993     | 2     |

After completing the following exercises, the report will look like Fig. 8.29.

Fig. 8.29 Final version of the Count of Ducks Sighted report

The Modify window for the report has five sections to it: a Report Header section, a Page Header section, a Detail section (where the data will be listed), a Page Footer and a Report Footer.

In the Page Header section, the Common Name column needs to be widened so that the names of the birds will fit in the column. The space allowed for the Family column, however, is much wider than necessary.

Click once on the **Common Name Page** Header to select the box for the field

Now grab the **right edge of the box**—the right edge, not the left—and drag the edge of the box **to the right** to **increase its width** till it is about twice as wide as the header **Common Name** itself

Click once on the **Family** Page Header to select the box for the field

Now grab the **right edge of the box**—the right edge, not the left—and drag the edge of the box **to the left** to **reduce its width** till it is about the same width as the word **Family** itself

Notice that the Family box in the Detail section of the report also is reduced in size.

The **Date Sighted** Page Header and the **Count** header are fine as is

Your last task is to center the report title.

#### Click on the title **Count of Ducks Sighted**

Position the mouse arrow along the lower edge of the box till the arrow changes to a **crosshair icon**, then drag the title to the right a little till it is centered over the columns of the report

When you are done, the Design View for the report should look like Fig. 8.30.

|                             | 2                       | 4     | 184-189 |
|-----------------------------|-------------------------|-------|---------|
| Report Header               |                         |       |         |
| Count of D                  | ucks Sighted            |       |         |
| Page Header     Common Name | Family Date Sighted C   | Count |         |
| ✓ Detail                    |                         |       |         |
| Common Name                 | Family Date Sighted Cou | nt    |         |
| ✓ Page Footer               |                         |       |         |
| ±Nnaw()                     | ···                     |       |         |

Fig. 8.30 The final Design View of the report after modifications

From the **View** menu select **Print Preview** to check out how your report will look when you send it to the printer.

It should look similar to that illustrated in Fig. 8.29.

If you need to go back and do further modifications to the report, just go back to the **View menu** in the **Views Group** of the **Home Ribbon** and select **Design View** 

## 8.7 PRINTING REPORTS

Once you have prepared the new report, it is a straightforward process to print the report. The command to do this is the same as you have used to print any other documents from within Microsoft *Office*, whether you have been working in Word Processing or the Spreadsheet.

You should still be in the **Print Preview window**, so click on the **Print** button at the **top left** of the **Print Preview** window to print the **Count of Ducks Sighted** report

Remove the report from the printer and take a closer look at its contents. Notice that the only records in the report are those relating to ducks in the Family field. These are just a small subset of records drawn from the larger Birds database.

## LOOKING BACK

The *Access* database is a sophisticated tool for managing data. The key to success, as in so many activities, is PLANNING. Computers are wonderful tools to assist us in our professional lives, but only if we bring our intelligence to bear. The more skillful the user, the more powerful the impact of the computer on our professional and non-professional productivity.

You practiced three important skills of database management in this tutorial:

- 1. You learned how to search and query a database so that, no matter how large it might be, you could easily and quickly get the answers to any questions you might have. Getting answers to questions, research and so forth, is what creating electronic databases is all about.
- 2. You learned how to sort a database, and select out subsets of records.
- 3. You learned how to create and print new layouts or reports based on the data in a database.

Perhaps you have already learned about the value of database management systems such as *Access* in the educational process. Databases are the electronic storage bins for knowledge. Today they are both local and global in scope. More and more data is becoming available for on-line research. In time, maybe 50 years from now, maybe less, all knowledge will be accessible electronically. In the meantime, as teachers we should become aware of just what is available to our students, and do what we can to educate them to take advantage of information services of all kinds.

The role of teachers is changing. We are no longer the source of all knowledge. Rather, we are "knowledge brokers," intermediaries between our students and the source of the data they need so that they can "grow in wisdom and knowledge." As someone has observed, "Teachers should move away from being sages on the stage, and become, instead, the guides at the side."

## LOOKING FORWARD

There is more to learn about the *Access* database. It is beyond the scope of this book to cover all of the features of the software. However you have certainly learned the fundamentals and have the tools now to make a database work for you and for your students. The exercises that follow in the SKILL CONSOLIDATION section will help you reinforce the knowledge you have gained.

"Practice makes perfect" is as true of computer use as it is of any other skill-based activity like playing tennis or baking a cake. So is that other saying: "Use it, or lose it." You can probably identify many examples from your own experience where skills you were once proud to have mastered have become 'rusty' for lack of use. Likewise, you will quickly forget what you are learning in these tutorials unless you resolve to continue to apply the lessons learned on a regular basis, either for your own work or in the context of the classroom.

The best teachers will use all the help they can get. The purpose of these tutorials continues to be to sharpen your skills in the use of one of the most powerful classroom tools yet devised—the electronic computer. You are to be congratulated for having persevered thus far. The remaining two tutorials will help you integrate the skills you have learned, and hopefully spur you on to a commitment to continue to incorporate the computer into your professional life both for your own sake and for that of your students.

## SKILL CONSOLIDATION

Complete as many of these exercises as you can to reinforce what you learned in Lesson 8.

1. Work with a group of your colleagues or classmates to specify and create a series of reports to accompany a database of student data such as the Roster Template database that you created in Lesson 7. Save the template with the set of reports.

- 2. Open the Fall Roster 2007 database onto the Desktop.
  - Add a record
  - Change the address and phone # in an existing field
  - Arrange the records chronologically on date of birth
- 3. Create a new database (do not use a database you already created) on any topic of your choosing.
  - Design the fields (at least 10) to be included in the database
  - Save the empty database document
  - Add at least 20 records
  - Save the database document again
  - Prepare a report using just 5 of the fields in the database
  - Save the database with the report and send the database to your professor as an attachment in email
- 4. Open the Birds database (in the Practice folder on your Work Disk) onto the Desktop.
  - Find all the birds that are blue and white
  - Find all the birds that have orange in their plumage
  - Arrange the birds in descending order (reverse alphabetical order—from Z to A)
- 5. Complete the following exercise which will give you the opportunity to reinforce your understanding of Mail Merge and the Access database software. First, open a **new database** and name the database **Missing Mystery.accdb**

Next, use the **Design View** to create a **Table** with the following **14 fields** in it (but **don't have a primary key** when you are asked if you want one). Name the Table **Missing Mystery Table**.

| Noun                            | Adjective (size)        |
|---------------------------------|-------------------------|
| Adjective (person's appearance) | Adjective (any)         |
| Teacher's Name                  | Adjective (feel)        |
| Adjective (Number)              | Noun (furniture)        |
| Girl's Name                     | Adverb                  |
| Adjective (color)               | Another adjective (any) |
| Boy's Name                      | Noun (object)           |

Now create a **Form** for the database and call the Form **Missing Mystery Form**. Type **at least 5 records** into the database.

Finally, type the following **story** into a **Word doc** called **Missing Mystery Madlib.docx**, using the **Mail Merge Wizard** to merge the document with the **Missing Mystery.accdb database**. Where you see << ...>> is a merge field from the database.

#### The Mystery of the Missing «Noun»

Yesterday I looked in my «Adjective\_looks» desk to find my «Noun», but it wasn't there. I told my teacher, «Teachers\_Name», and she said that «Adjective\_number» students could help me look for it. «Girls\_name» thought she found it, but it turned out to be a «Adjective\_color» toy. «Boys\_Name» thought he saw it on the «Adjective\_size» bookshelf, but it was someone's «Adjective» «Noun\_object». Finally, I found it under the «Adjective\_feel» «Noun\_furniture». We all cheered ! I will be sure to put it in a «Another\_adjective» place next time.